## **SETUP GUIDE**

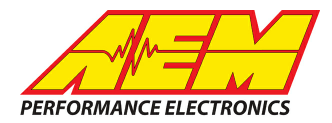

#### **Supported Devices**

#### *BigStuff3 Gen4 Pro Xtreme EFI to CD Dash*

# **CAN Bus Wiring**

AEM CD has 2 separate CAN ports. For 3rd party devices, AEM recommends you use AEM CAN Bus 2, whose connections are contained in a 2 pin Deutsch DTM connector. On older harnesses it may be in an unterminated, twisted/shielded flying lead in the dash harness.

BS3 GEN4 CAN Hi (Hdr1 Pin N1)  $\rightarrow$  AEM CD "CAN 2" Pin 1 (CAN 2+), Gray wire in twisted/shielded pair BS3 GEN4 CAN Lo (Hdr1 Pin N2)  $\rightarrow$  AEM CD "CAN 2" Pin 2 (CAN 2-), Black wire in twisted/shielded pair

Please follow the BigStuff3 instructions for adding a resistor on the ECU side of the bus (if necessary). The CD has a software selectable termination resistor available so if you are hooking the CD directly up to the BS3 Gen4 then you need to activate the termination resistor in the CD.

#### **ECU Software Setup**

Please follow the BigStuff3 instructions for enabling the CAN data stream if necessary.

### **Supported Channels**

The BigStuff3 Gen4 Pro Xtreme EFI transmits 32 unique channels to the CD.

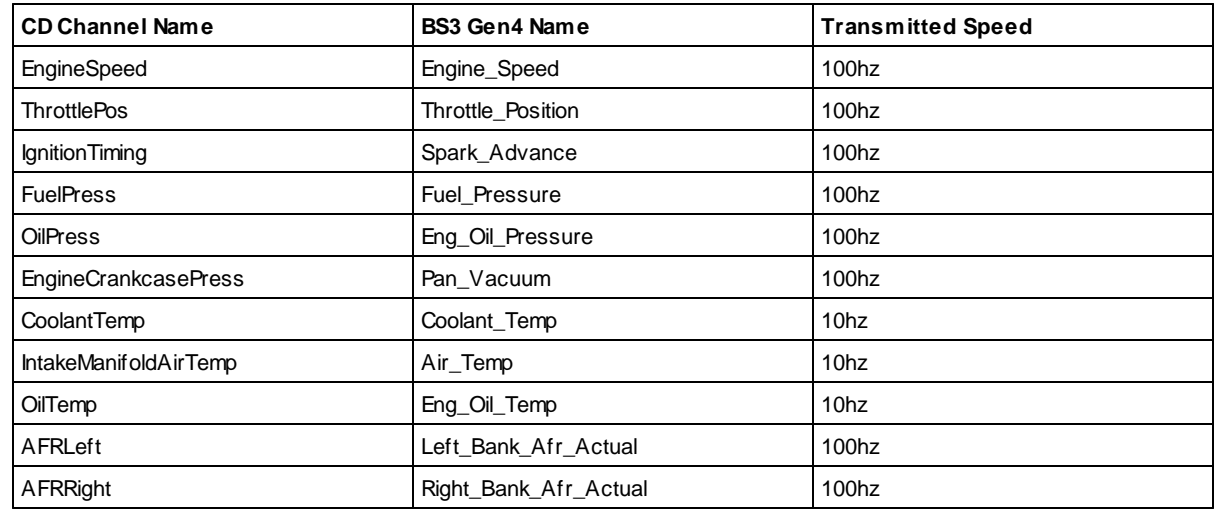

This product is legal in California for racing vehicles only and should never be used on public highways. AEM Performance Electronics, 2205 W. 126th Street Unit A, Hawthorne, CA 90250, Phone: (310) 484-2322 Fax: (310) 484-0152

# **SETUP GUIDE**

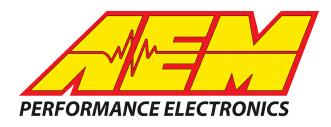

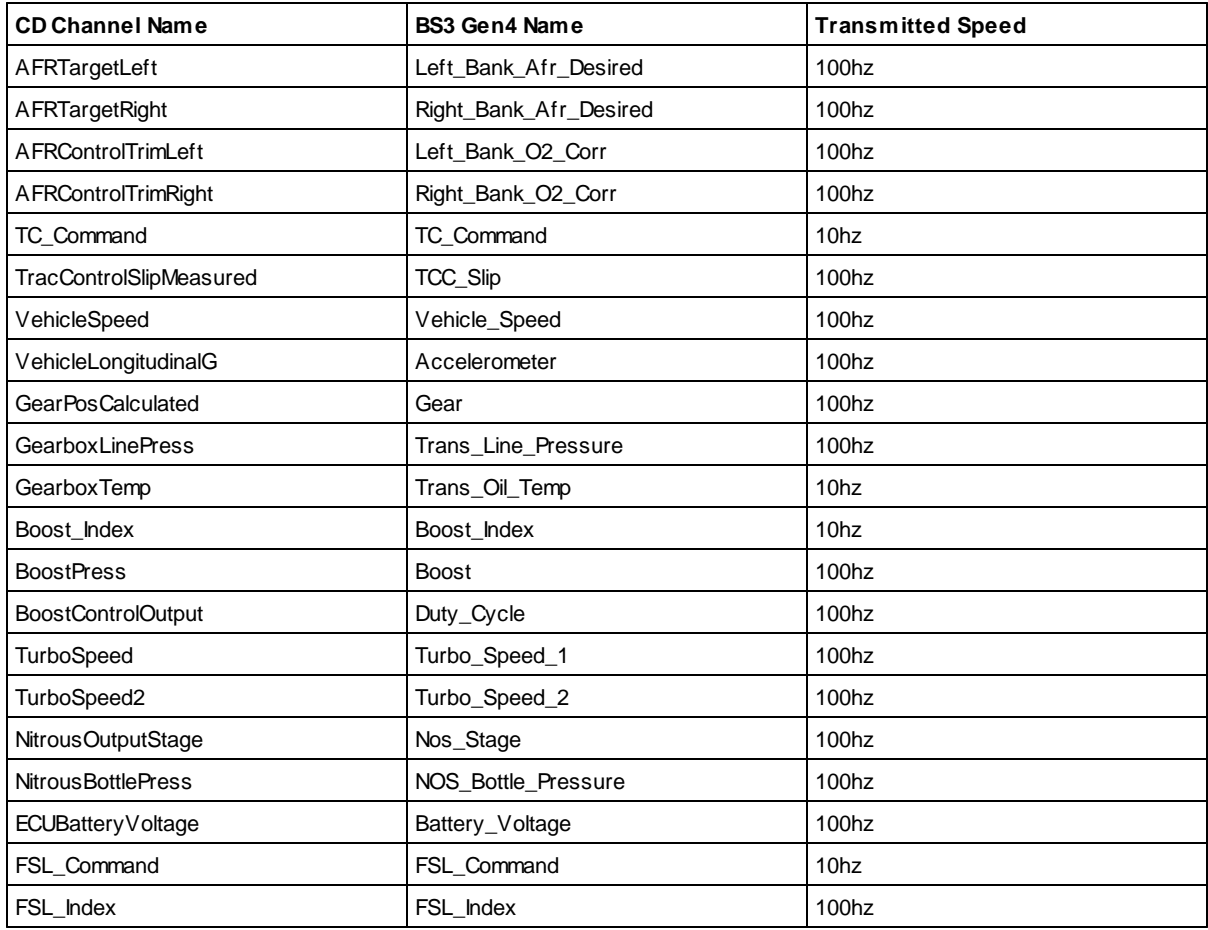

# **Layout Overview & CAN Setup**

You can either start with a new dash layout by selecting "File" then "New" in DashDesign or you can select from a pre-designed layout that has screens already designed and inserted but has the CAN inputs left blank. These are chosen by selecting "File" then "Open" and selecting one of the setups titled xzyblank.aemcd7 with the xyz representing a description of the layouts contained in the file.

To import the CAN setup you select SETUP then DISPLAY from the main DashDisplay menu. Once the dialog box opens you select the "CAN Receive" tab.

### **SETUP GUIDE**

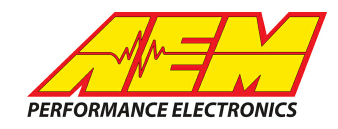

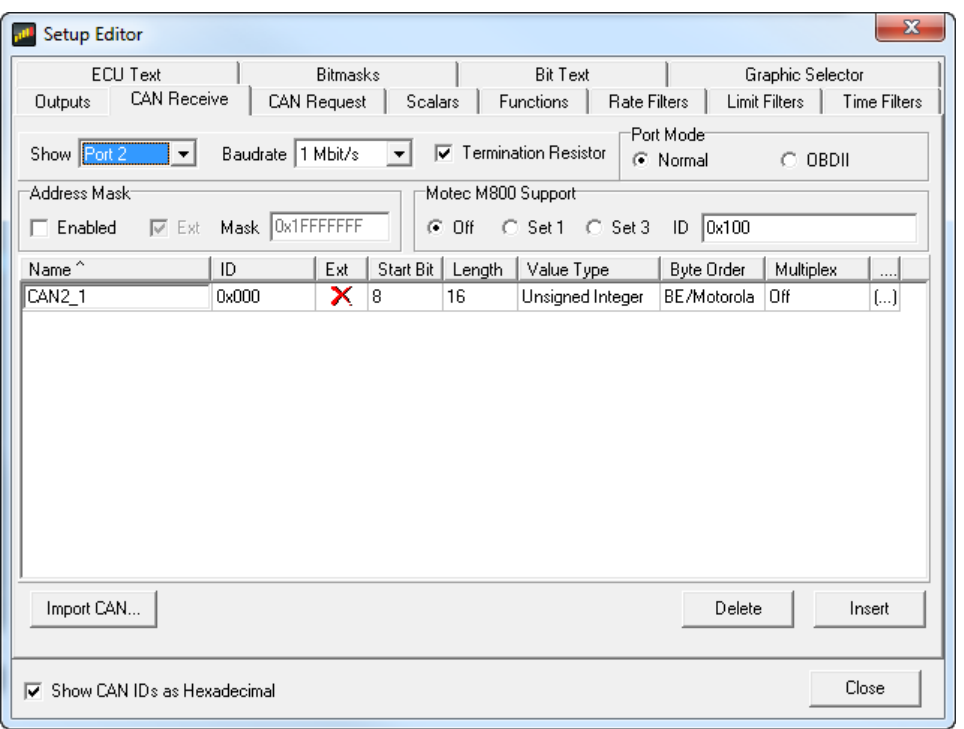

Change the settings to the following: **Show:** "Port 2" **Baudrate:** 1 Mbit/s **Termination Resistor:** "ON" **Address Mask:** "OFF" **M800 Support:** "OFF"

Then click on "Import CAN" on the lower left and select the can setup file. The new items will appear in the Outputs tab. They can now be viewed on the display or logged. You can rename, filter, or manipulate any of these channels to make them more useful.